# **IP電話サービス/モバイルチョイス"050" 明細照会 ご利用方法**

**Mar, 2024 Ver 1.0**

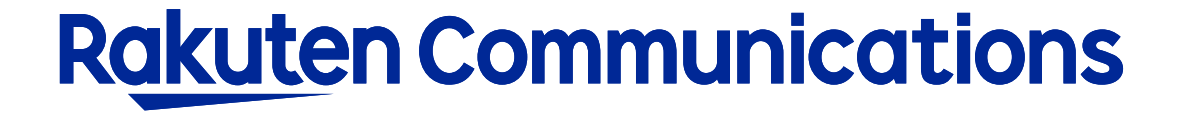

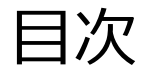

- ー明細照会について ーログイン方法 ー入力方法 ー画面表示の場合
- ーダウンロードの場合

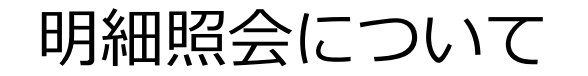

当月を含む直近7ヶ月分(当月分は24時間前までの分)の利用状況明細データを表示・ダウンロードできます。 複数番号ご契約の場合は、1番号毎の表示・ダウンロードとなります。

※注意事項

・明細照会をご利用いただくには、別途お申し込みが必要(無料)になります。 お申し込み以前の利用状況明細の照会はできません。

## ログイン方法

## ①お客様サポートページ内の ( ロウィン ) ボタンをクリックしてください。

## ②カスタマー・セルフケア・サービスのセルフケアログイン画面にセルフケアID・パスワードを入力して ログインしてください。

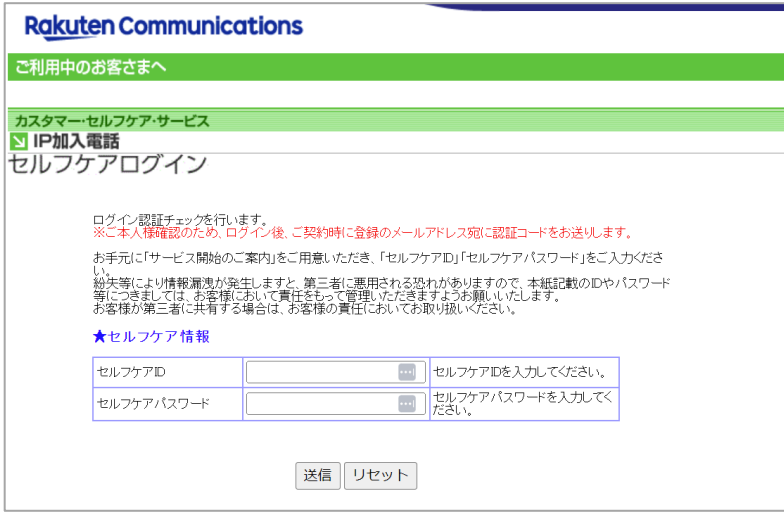

※ご登録メールアドレスによる二段階認証を行います

③二段階認証後のメニュー画面から 「◆情報照会サービス>◆明細照会(番号別の通話先電話番号、日時、時間、料金等)>入力画面B 」の順に 選択して進んでください。

## **Rakuten Communications**

### ご利用中のお客さまへ

#### カスタマー・セルフケア・サービス

### **SIP加入電話** 明細照会 (番号別の通話先電話番号、日時、時間、料金等)

当月を含む直近7ヶ月(当月分は24時間前までの分)のIP電話サービスのご利用状況を<br>インターネットを利用してこ確認できます。<br>利用月か利用期間のいずれかで照会できます。照会方法を選び、利用月もしくは利用期間を指定し<br>た上で対象のIP電話番号(050番号)を入力し、最後に送信ボタンをクリックしてください。

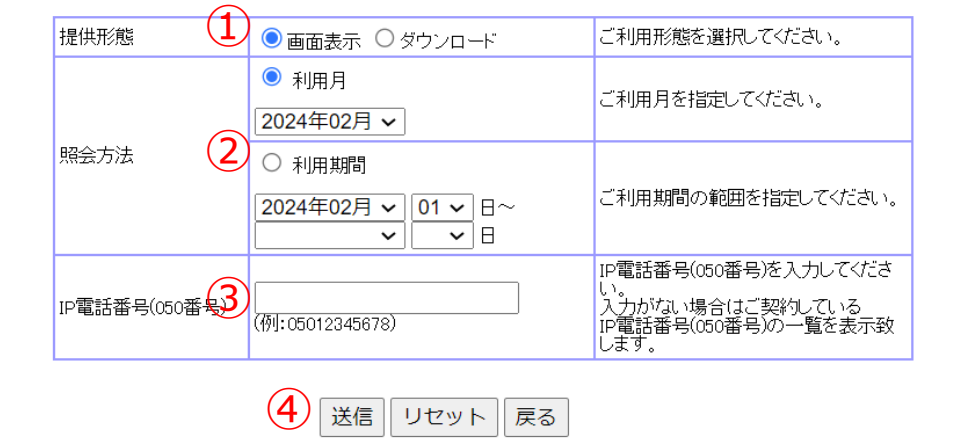

- ① 画面表示またはダウンロードを選択してください。
- ② 照会する区分を選択し対象期間を指定してください。 利用月で照会…指定月の1日から月末までの明細が表示されます 利用期間で照会…指定期間での明細が表示されます

③ 対象の050番号を入力してください。 ※入力しない場合は次の画面で050番号一覧から対象の 番号を選択できます

④ 「送信」ボタンをクリックしてください。

## **Rakuten Communications**

### ご利用中のお客さまへ

#### カスタマー・セルフケア・サービス

#### **Y IP加入電話**

## 明細照会 (番号別の通話先電話番号、日時、時間、料金等)

▲ ヽ曲 → カインス空間フロー2日間 曲 →、 ニロバ、い日、イイエントア<br>インターネットを利用してご確認できます。<br>インターネットを利用してご確認できます。<br>明細を照会したいP電話番号(050番号) のラジオボタンにチェックを入れて送信ボタンをクリックしてく<br>ださい。

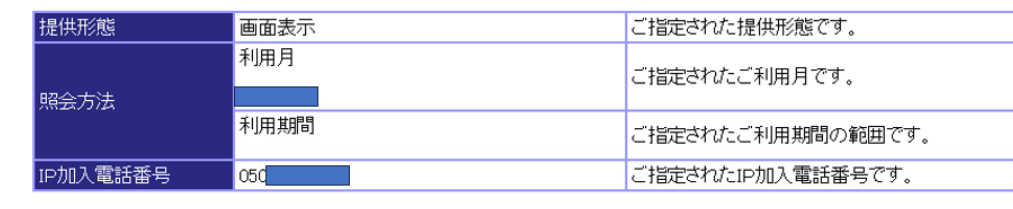

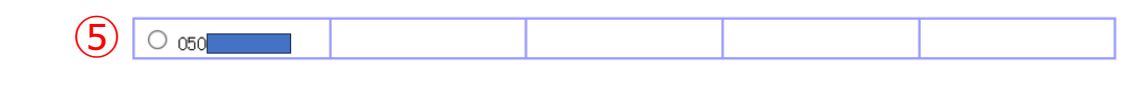

(6) 送信 リセット 戻る

## ⑤ 参照する050番号を選択してください。 ※参照できるのは1番号ごととなります

## ⑥ 「送信」ボタンをクリックしてください。

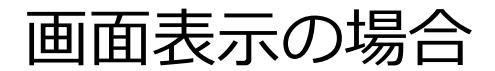

#### **Rakuten Communications** ご利用中のお客さまへ カスタマー・セルフケア・サービス **MIP加入電話** 明細照会 (番号別の通話先電話番号、日時、時間、料金等) ★IP加入電話明細 050 照会電話番号 050 利用期間 総選話料金(円) 28,809 通話時間(分: 通話回数 通話料金(円) 小計 秒) IP加入重調 国内通話科金 460 666:42 3,488 I P加入電話 携帯·PHS宛通話科金 795 1179:28 25,233 IP加入電話 他IP電話事業者宛1選話科金  $11$  $10:02$ 88  $1/43$  $-5$ - 時間<br>(分:秒) 通話先 料金<br>(円) 田地日 開始時間 内訳 通話先 重活器号 08:42:30 I P加入電話 携帯·PHS宛通話料金 振哥PHS  $1:37$ 31.8 国内 09:23:28 1 D加入電話 携帯·PHS宛通話科金 15.9 国内 **接帯PHS**  $0:30$  $2020/11$ "W. P H S 宛通話#1"  $211 0:47$ U1 14:25:38 I P加入電話 -1.7 国内 090 信号: 14:28:27 I P加入電話 国内通話料金 福岡 8.0 国内 09  $0:30$ 14:34:10 I P加入電話 携帯· PHS 宛遇話科金 **模帯PHS** 0:52 15.9 国内 次ページ 戻る ダウンロード

区分

①選択した050番号の明細が画面表示されます。

他の番号の明細を表示する場合は、 「戻る」ボタンをクリックして、前に表示した画面から選 択してください。

「ダウンロード」ボタンをクリックすると、 画面表示されている明細をテキストファイルとしてダウン ロードできます。

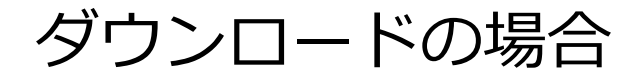

### **Rakuten Communications**

### ご利用中のお客さまへ

#### カスタマー・セルフケア・サービス

### **NIP加入電話**

### 明細照会 (番号別の通話先電話番号、日時、時間、料金等)

当月を含む直近7ヶ月(当月分は24時間前までの分)のIP電話サービスのご利用状況を インターネットを利用してご確認できます。

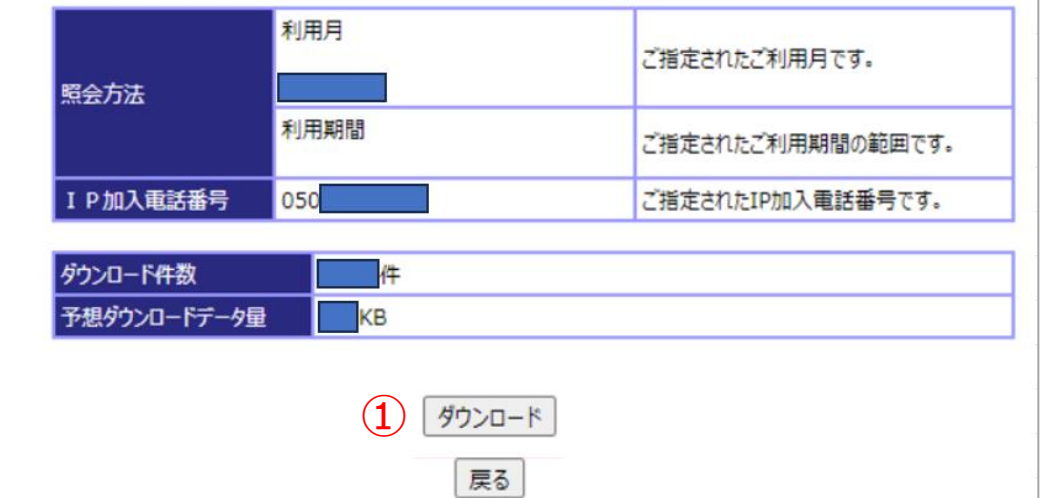

## ①ダウンロードする内容が表示されます。 「ダウンロード」ボタンをクリックして保存してください。

※ファイル形式はcsv形式となります。

## ・ファイルレイアウトは以下の通りです。

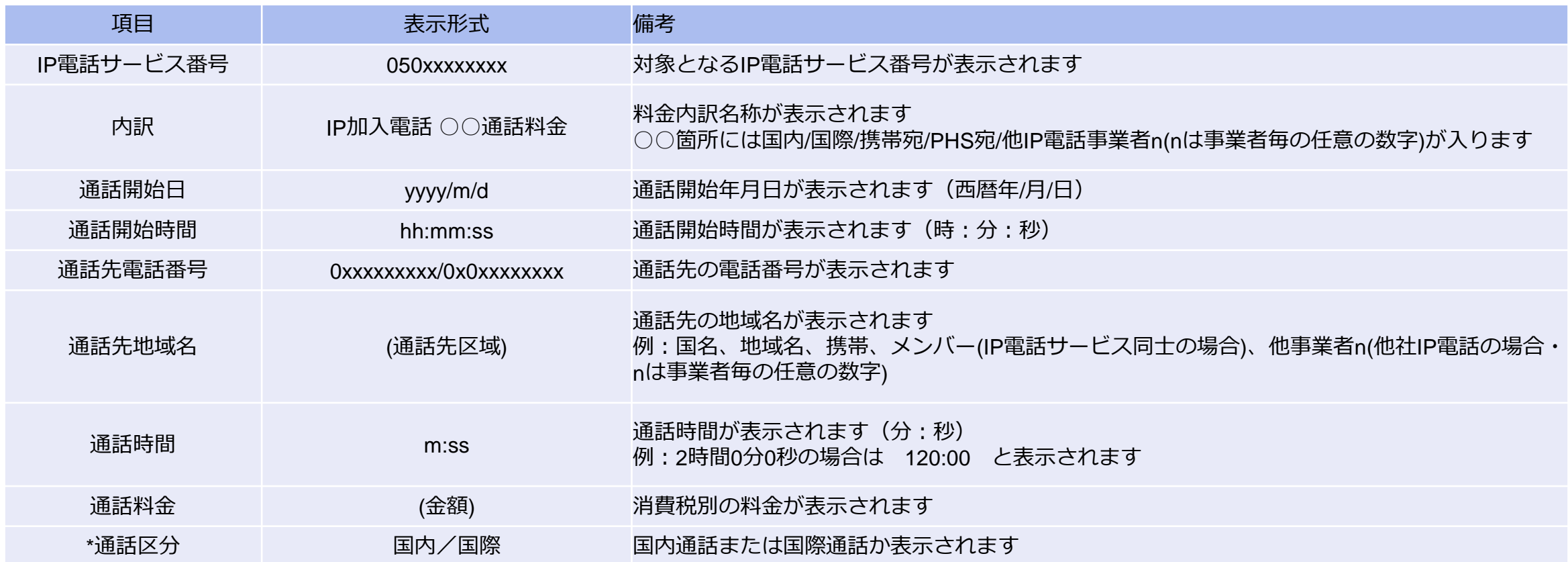

\*(モバイルチョイス050のみ)通話区分「国内」「国内MC」について 「国内」…着信転送呼に対して表示されます。(050番号へ着信後転送された通話) 通話先電話番号欄は「転送先の電話番号(ご自身の番号)」が表示されます。 「国内MC」…発信呼に対して表示されます。(050番号から発信した通話)  $\overline{\mathbf{R}}$ 通話先電話番号欄は「発信先の番号」が表示されます。

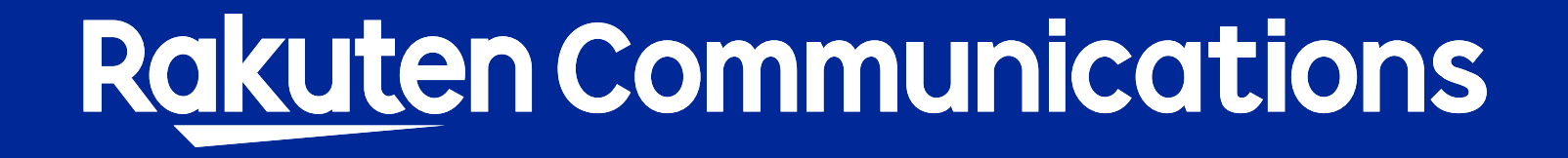